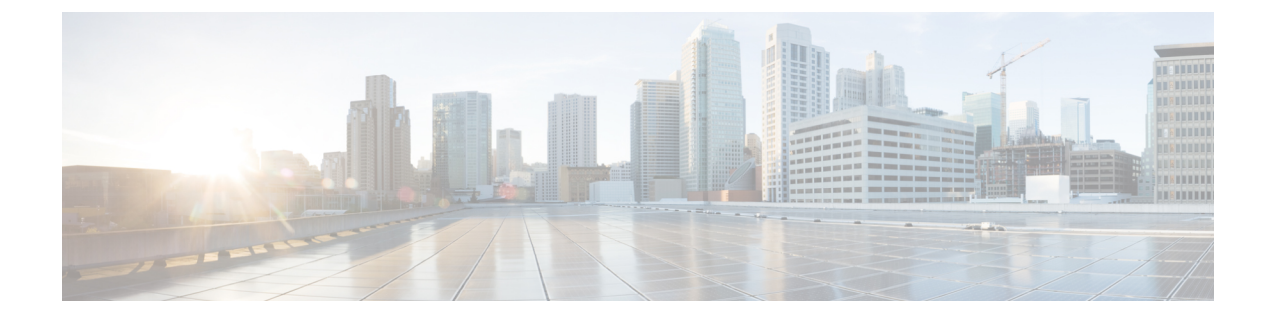

# **HX** コントローラ **VM** の管理

- ストレージ [コントローラ](#page-0-0) VM の管理 (1 ページ)
- ストレージ コントローラ VM [の電源のオン](#page-0-1)/オフ (1 ページ)

## <span id="page-0-0"></span>ストレージ コントローラ **VM** の管理

ストレージ コントローラ VM は、Cisco HX Distributed Data プラットフォームに重要な機能を 提供します。ストレージ コントローラ VM は、ストレージ クラスタ内のすべてのコンバージ ド ノードにインストールされます。ストレージ コントローラ VM は、ストレージ クラスタ上 で stcli コマンドを実行するためのコマンドライン インターフェイスを備えています。

### <span id="page-0-1"></span>ストレージ コントローラ **VM** の電源のオン**/**オフ

vSphere Web クライアントまたは ESX コマンド ラインを介して VM の電源をオンまたはオフ にすることができます。これは、多くの場合、ストレージ コントローラ VM の電源をオンま たはオフにするストレージ コントローラ操作を介して、ストレージ コントローラ VM にも適 用されます。

#### ステップ **1 vSphere Web** クライアントを使用した VM の電源のオンまたはオフ。

- a) vSphere Web クライアントにログインします。
- b) VM を探します。

ナビゲータから、**[vCenter** インベントリ リスト(**vCenter Inventory Lists**)**]** > **[**仮想マシン(**Virtual Machines**)**]** > *[vm]* の順に選択します。

ストレージ コントローラ VM の名前には、stctlvm というプレフィックスが付きます。

c) 右クリック メニューまたは [操作(Actions)] メニューから、**[**電源(**Power**)**]** > **[**電源オン(**Power On**)**]** または **[**電源(**Power**)**]** > **[**電源オフ(**Power Off**)**]** を選択します。

#### ステップ **2 ESX** コマンド ラインを使用した VM の電源のオンまたはオフ。

a) VM の ESX ホストのコマンド ラインにログインします。

b) VM vmid を探します。

これは、ESX ホストに固有です。コマンドを実行します。

# **vim-cmd vmsvc/getallvms**

サンプル応答

```
Vmid Name File Guest OS Version Annotation
1 stCtlVM-<vm_number> [SpringpathDS-<vm_number>] stCtlVM-<vm_number>/stCtlVM-<vm_number>.vmx
 ubuntu64Guest vmx-11
3 Cisco HyperFlex Installer [test] Cisco HyperFlex Installer/Cisco HyperFlex Installer.vmx
  ubuntu64Guest vmx-09
Retrieved runtime info
Powered off
```
ストレージ コントローラ VM の名前には、stctlvm というプレフィックスが付きます。

c) VM の電源をオンにするには。VM の電源をオンにするように指定するコマンドを実行します。

# **vim-cmd vmsvc/power.on 1**

- d) VM の電源をオフにするには。VM の電源をオフにするように指定するコマンドを実行します。
	- # **vim-cmd vmsvc/power.off 1**